1. En nuestra página de Eastlake Soccer League (https://eastlakesoccerleague.com/) ingresa al menú "Players Registration"

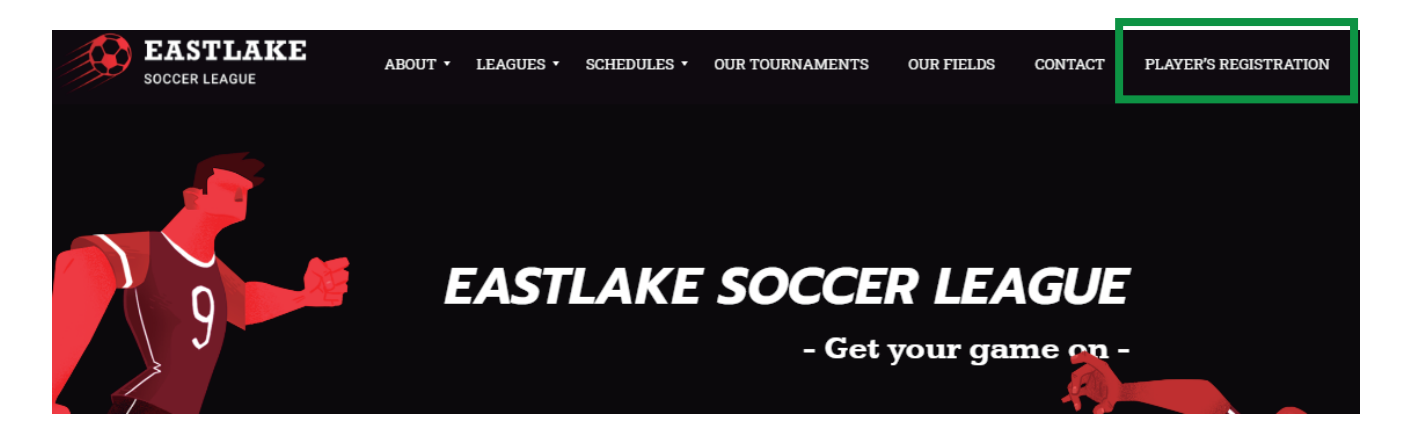

2. En la página de Registro busca tu equipo por liga o por club, y da clic en él para iniciar el registro

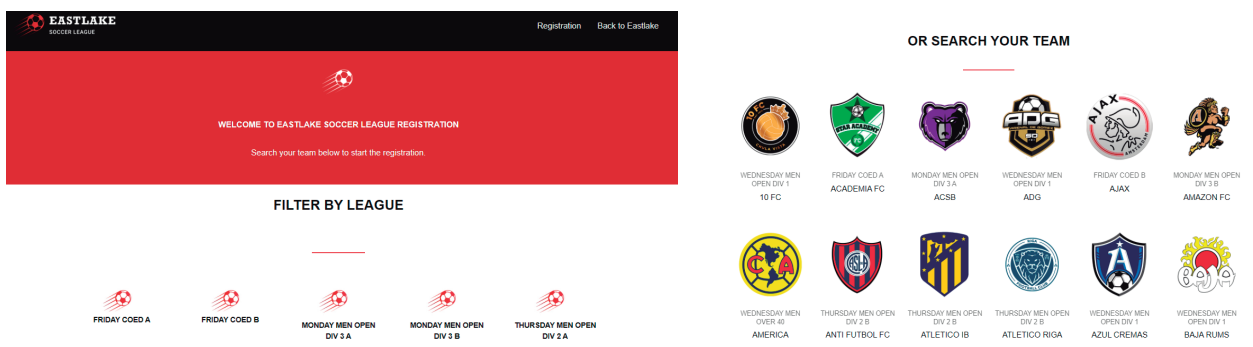

3. Una vez dentro del equipo, verifica que el equipo y la liga sean correctos. Después debes subir tu identificación oficial señalada. Cuando termine de cargar el archivo da clic en el botón "Register player"

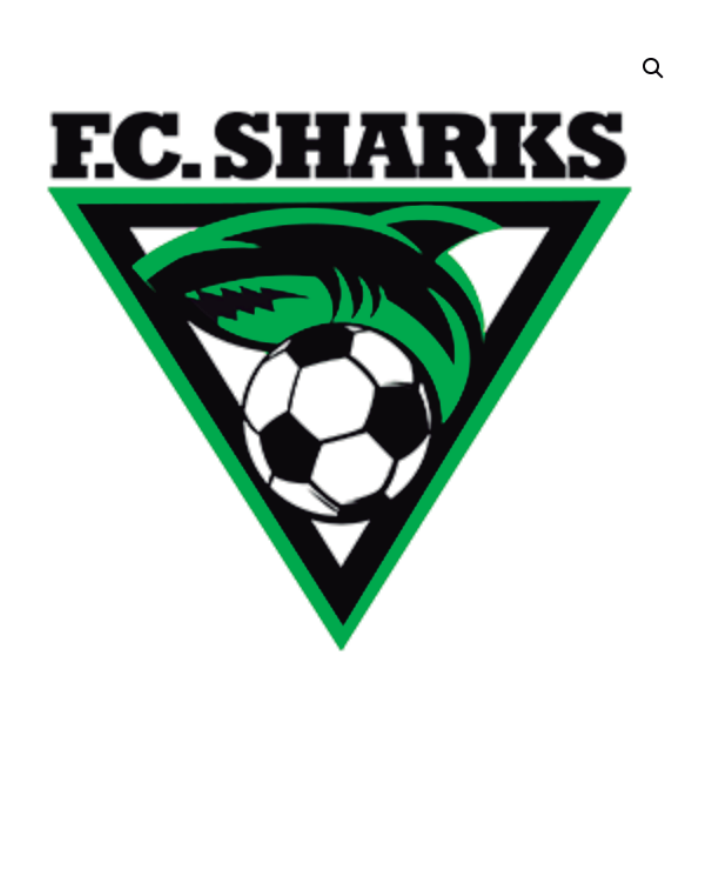

## **FC SHARKS**

Welcome to Eastlake Soccer League Registration

## Instructions:

- 1. Confirm this is your correct team and league.
- 2. Upload your ID.
- 3. Click on "Register Player"

## Upload your ID

\*Only California Drivers Licence or Valid Government ID \* Seleccionar archivo Ningún archivo seleccionado

It's important for us to identify each of our players.

Your upload file size is too large? Try compressing it here.

Max file size: 2 MB Permitted file types: jpg jpeg jpe png gif

Register player

League: WEDNESDAY MEN OPEN DIV 1

**4. En la siguiente página, si juegas es otro equipo, da clic en el botón "Search more teams". De lo contrario, da clic en el botón "Proceed to player information".**

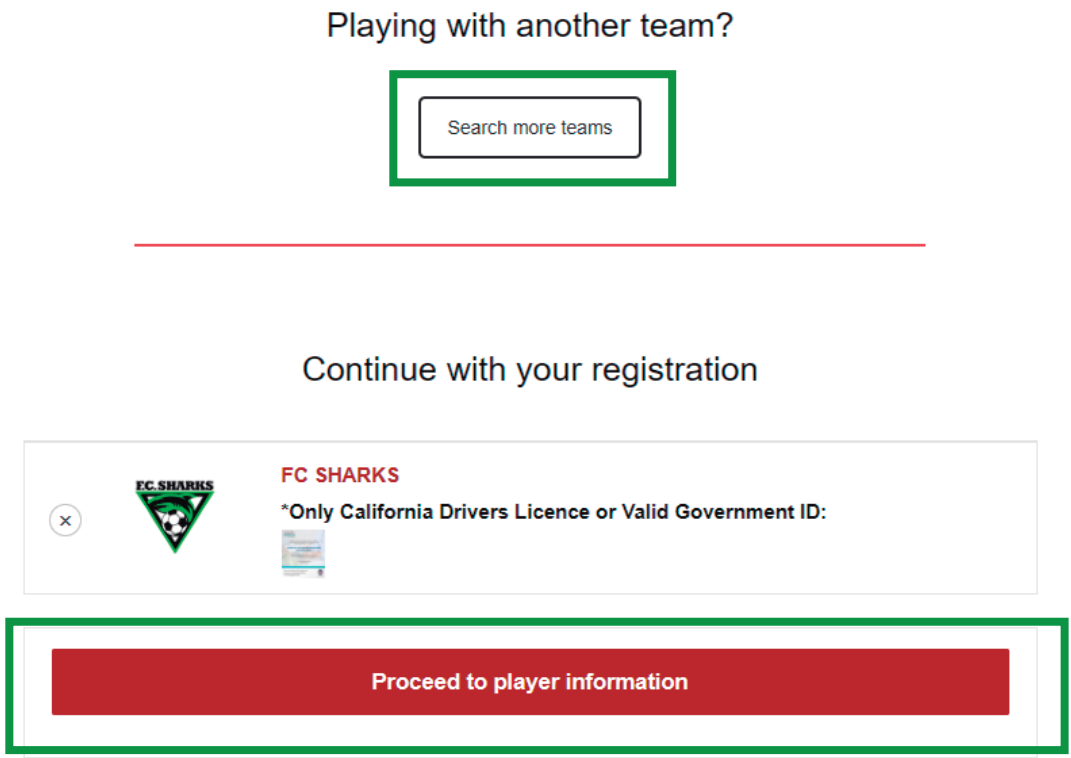

**5. Rellena los campos con tu información y al terminar da clic en el botón "Complete Registration" para terminar el registro.**

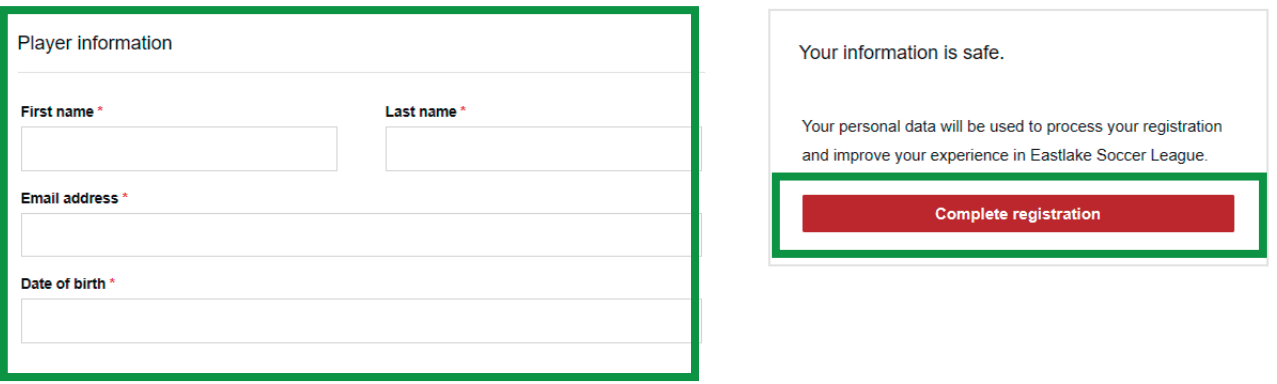

**6. ¡Listo! Tu registro está completado. Se te enviará un código QR al correo proporcionado. No olvides tenerlo a la mano ya que será tu credencial digital para poder entrar a las canchas de Eastlake Soccer League.**